## **Materi V**

Nama : Roy Agus Martin Marbun

Kelas : XII – RPL

Mata Pelajaran : Basis Data

## **BAB II**

## **Perintah SQL dan Basis Data pada RDBMS**

A. Mengaktifkan *MySQL Server* secara Manual (mysqld.exe)

Untuk mengetahui apakah *MySQL Server* telah berjalan atau tidak, bisa dengan mencoba mengaksesnya menggunakan *MySQL* (*Command Line Client*). Aplikasi ini dapat diakses dari menu Start-> *MySQL* -> *MySQL* 8.0 *Command Line Client*. Akan tampil jendela cmd *windows* untuk meminta *password root*. Apabila setelah diinput jendela langsung tertutup, berarti *MySQL Server* belum berjalan.

Atau cara lain adalah dari *Task Manager*. Buka *Task Manager* dengan menekan kombinasi Alt+ Ctrl + Del, lalu pilih tab *Details* (untuk *Windows* 10). Dari daftar yang ada cari apakah mysqld.exe ada atau tidak. Jika ada, berarti *MySQL Server* sudah berjalan. Jika tidak, berarti *MySQL Server* belum berjalan.

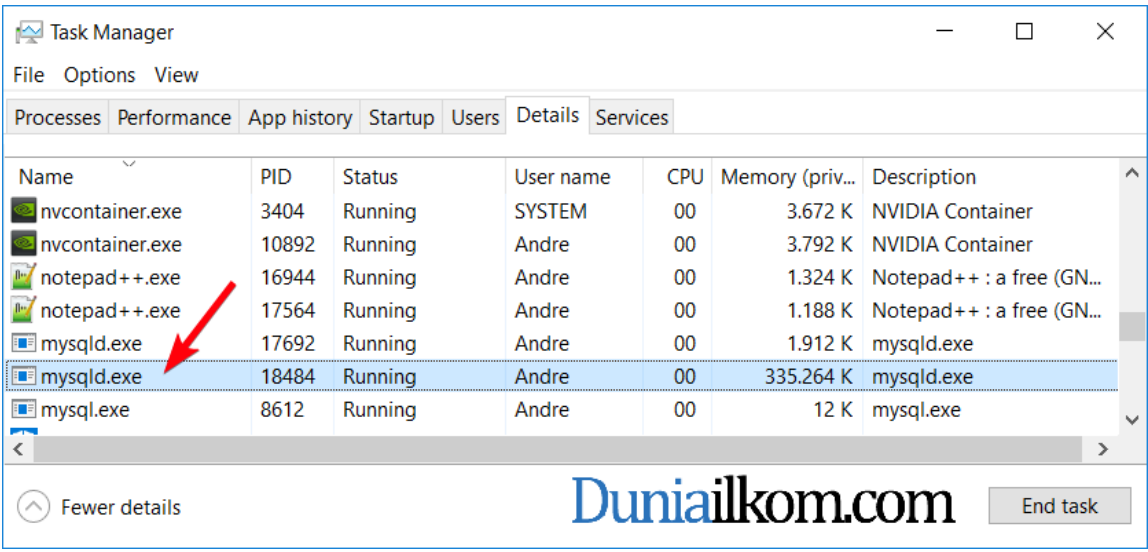

Jika dari tampilan *Task Manager* tidak ditemukan mysqld.exe, artinya *MySQL Server* belum berjalan.

Untuk menjalankan *MySQL Server* secara manual, kita harus mengakses *file* mysqld.exe yang berada di dalam *folder bin* pada instalasi *MySQL*. Mysqld.exe akan diakses menggunakan aplikasi command prompt atau biasa disebut cmd *Windows*, karena *folder* instalasi *MySQL* diubah menjadi C:\*MySQL* 8.0, maka lokasi mysqld.exe berada di dalam "C:\*MySQL* 8.0\bin\mysqld.exe".

Buka cmd *Windows* dengan cara klik menu *Start* -> *All programs* -> *Accessories* -> *Command Prompt*. Atau *Start* -> *run* -> ketik "cmd", lalu OK.

Tampilan *Command prompt* berupa *layer* hitam dan *default* pathnya untuk *Windows* 10 adalah "C:\User\<nama user>". Hal ini menandakan bahwa *folder* aktif sekarang berada di "C:\Users\<nama user>". Kita harus mengubahnya ke "C:\*MySQL* 8.0\bin". Caranya ketik "cd C:\*MySQL* 8.0\bin" pada *command prompt* lalu tekan Enter.

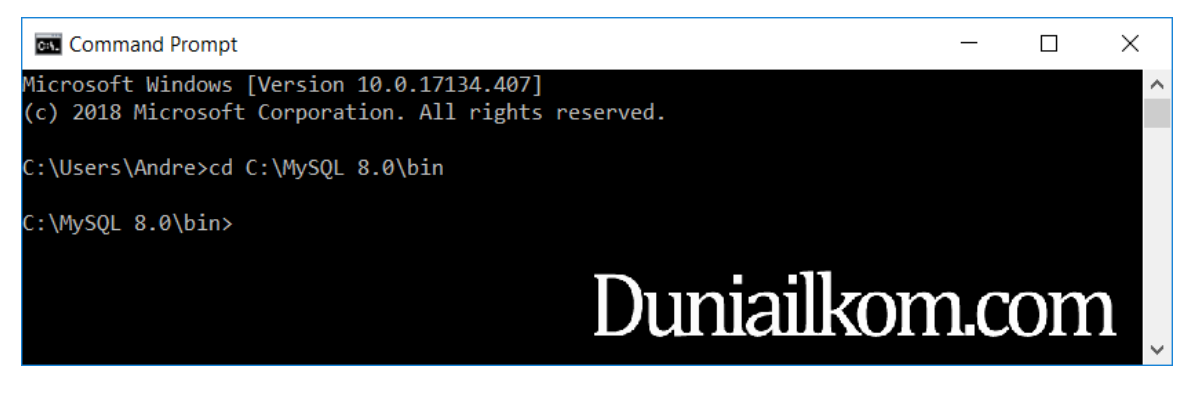

Dengan *folder* aktif DOS sekarang pada C:\*MySQL* 8.0\bin, ketikkan :

"mysqld – *defaults*-*file*="C:\*MySQL* 8.0\Data\my.ini"

Perintah diatas akan menjalankan mysqld dengan tambahan baris perintah -*defaultsfile*="C:\*MySQL* 8.0\Data\my.ini". Perintah -*defaults*-*file* digunakan untuk memberitahu *MySQL Server* bahwa lokasi *file setting* my.ini berada di C:\*MySQL* 8.0\Data\my.ini.

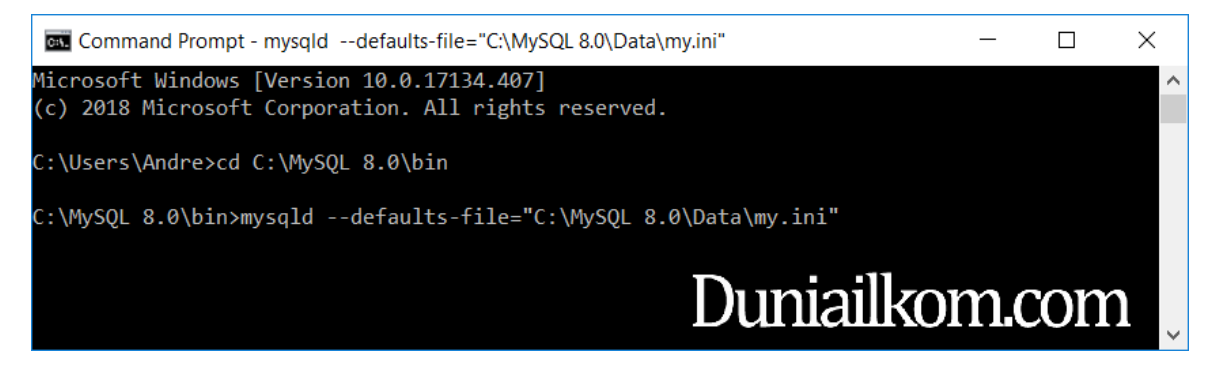

Jika tampilan DOS seolah-olah berhenti, maka *MySQL Server* seharusnya sudah berjalan.

Buka *Task Manager* dengan menekan kombinasi Alt + Ctrl + Del, lalu pilih tab *Details* (untuk *Windows* 10). Dari daftar yang ada cari apakah mysqld.exe ada atau tidak. Jika ada, berarti *MySQL Server* sudah berjalan.

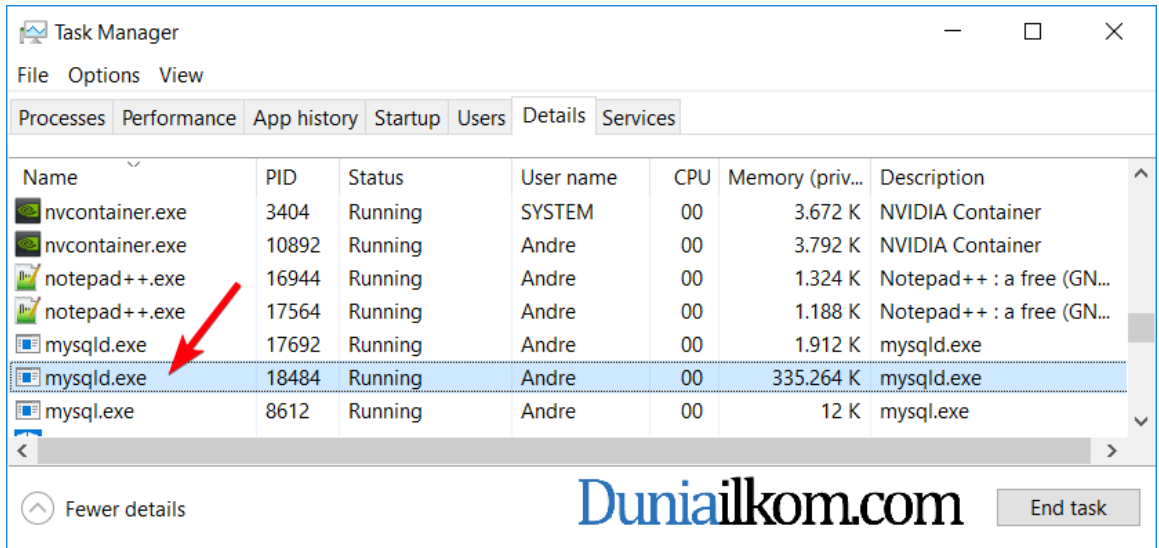

Jendela DOS ini harus tetap terbuka, karena jika ditutup mysqld akan otomatis berhenti.

Unuk mencobanya, silahkan jalankan kembali *MySQL Command Line Client*, dan masukkan *password root*. Jika sukses, akan terlihat seperti gambar di bawah ini :

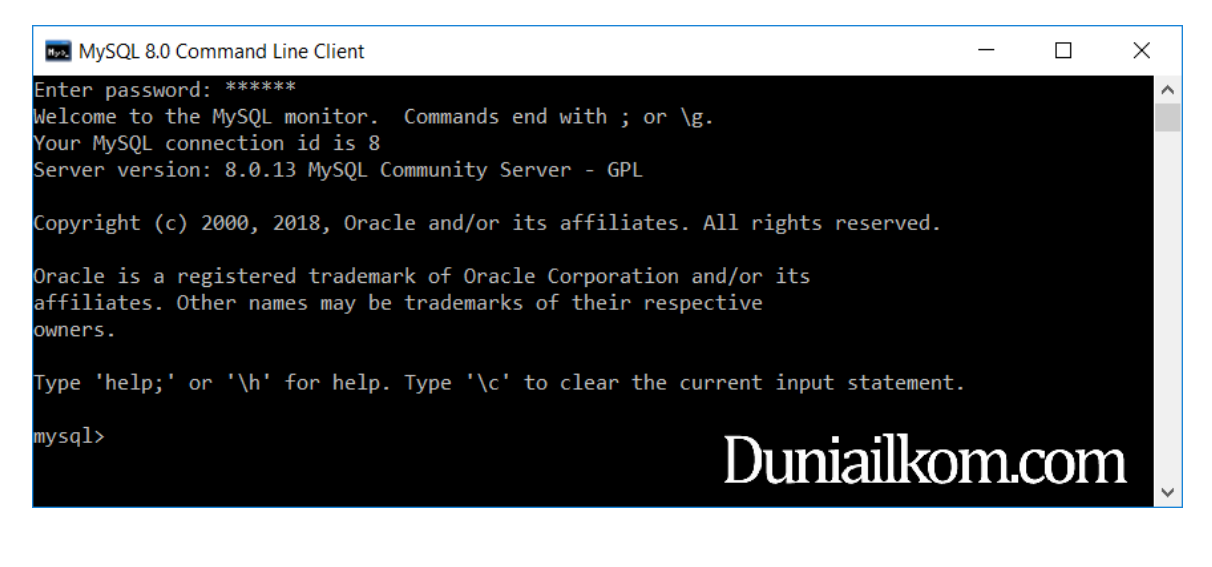